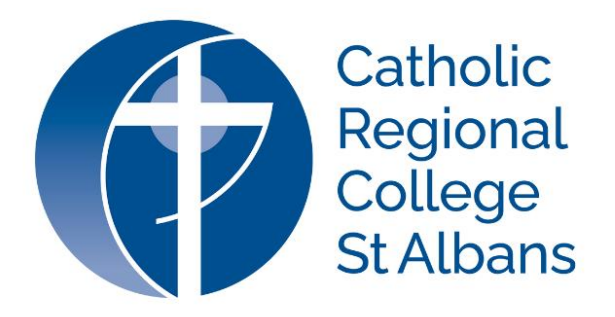

# **Parent Access Module PAM USER GUIDE FOR PARENTS**

Access videos here:

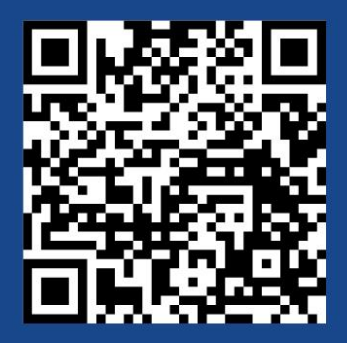

### **STEP 1**

Go to CRC St Albans websi[te: www.crcstalbans.catholic.edu.au.](http://www.crcstalbans.catholic.edu.au/) Click on **'SIMON/PAM'** in the top right-hand corner.

Truy cập trang web CRC St Albans: [www.crcstalbans.catholic.edu.au.](http://www.crcstalbans.catholic.edu.au/) Nhấp vào 'SIMON / PAM' ở góc trên cùng bên phải.

www.crcstalbans.catholic.edu.au CRC St Albansموقع إلى اذهب-

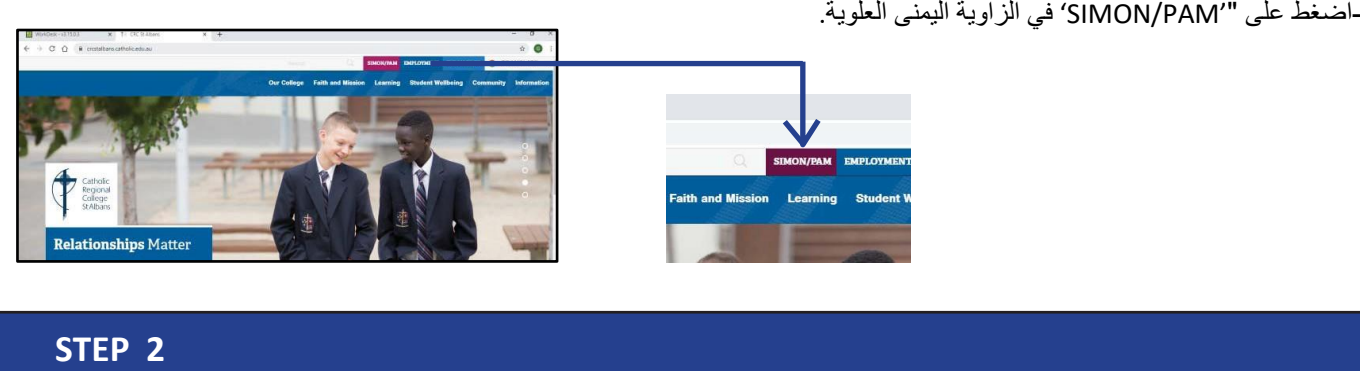

Select the 'Parent Access Module' option.

Chọn 'Truy cập dành cho phụ huynh'.

#### "Parent Access Module"خيار حدد-

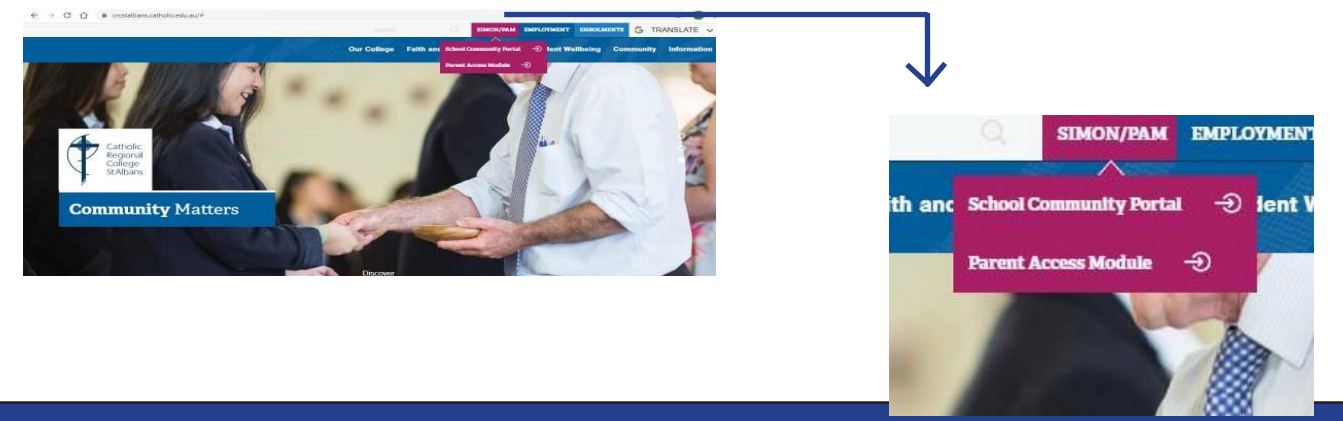

#### **STEP 3**

Enter your Username (your email address) and create a Password to *Sign In.*

Nhập Tên người dùng và Mật khẩu do Trường cấp cho bạn để Đăng nhập.

.أدخل اسم المستخدم وكلمة المرور التي قدمتها لك الكلية لتسجيل الدخول

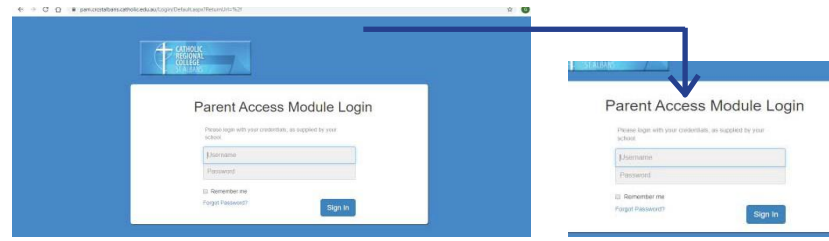

اضغط على "'PAM/SIMON 'في الزاوية اليمنى العلوية.

## STEP 1 **STEP 1** Online Medical Forms Biểu mẫu y tế trực tuyến النماذج الطبية عبر اإلنترنت

To access the online medical forms, click on your child's name in the blue box.

Để truy cập các biểu mẫu y tế trực tuyến, hãy nhấp vào tên của con bạn trong hộp màu xanh lam.

.للوصول إلى النماذج الطبية عبر اإلنترنت ، انقر فوق اسم طفلك في المربع األزرق

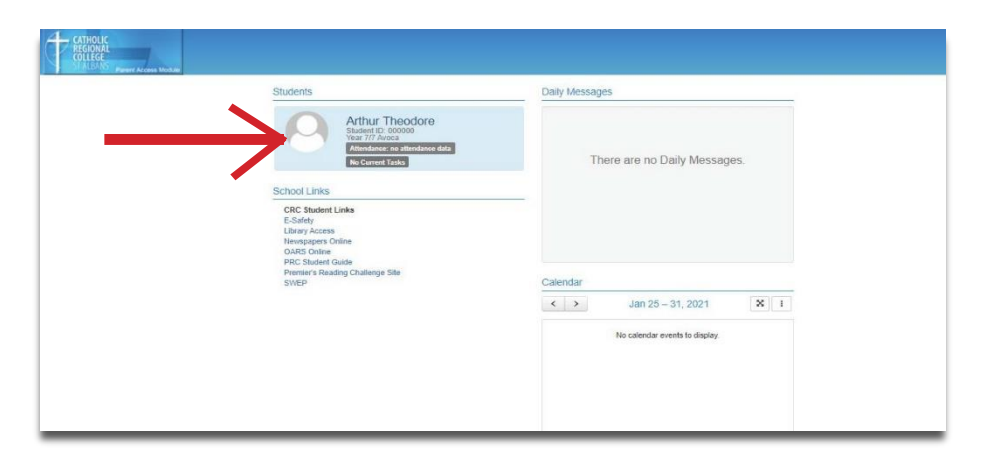

#### **STEP 2**

On the side menu, select Medical Profile. Click on the Edit button on the right hand side.

Trên menu, chọn Hồ sơ y tế. Nhấp vào nút Chỉnh sửa ở phía bên tay phải.

في القائمة الجانبية ، حدد الملف الطبي Profile Medical. انقر فوق الزر تحرير ) Edit)على الجانب األيمن

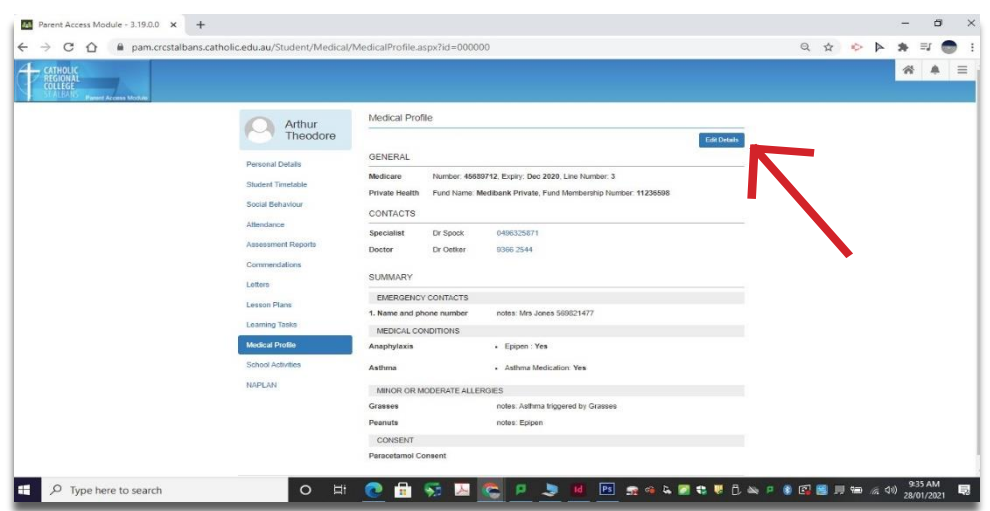

Now you can fill out the medical form by adding in the relevant information and selecting yes/no answers.

Bây giờ bạn có thể điền vào biểu mẫu y tế bằng cách thêm thông tin liên quan và chọn câu trả lời có / không.

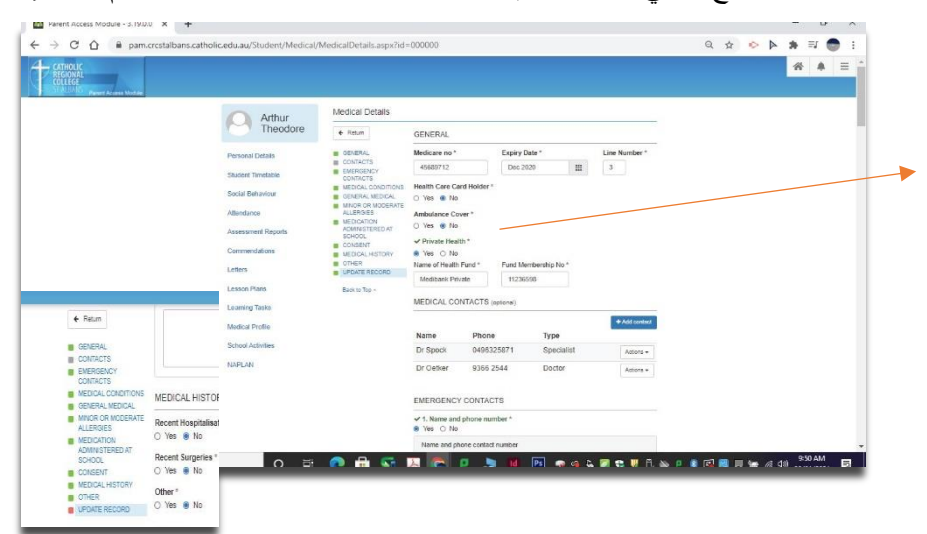

يمكنك اآلن ملء النموذج الطبي عن طريق إضافة المعلومات ذات الصلة واختيار نعم / ال لإلجابات

#### **STEP 4**

Once you have finished completing the form, click the box and Update Details to save your information.

Khi bạn đã hoàn thành biểu mẫu, hãy nhấp vào hộp và Cập nhật Chi tiết để lưu thông tin của bạn.

بمجرد االنتهاء من إكمال النموذج ، انقر فوق المربع وتحديث التفاصيل لحفظ معلوما

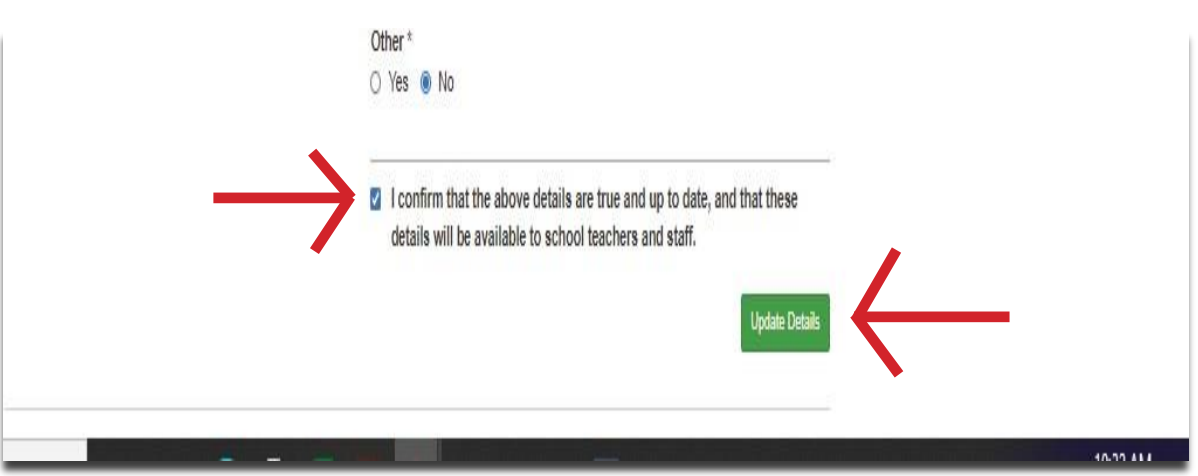

## SIMON EVERYWHERE

How to install the App onto your phone.

SIMON everywhere is an App for smart phones that allow parents to access PAM with all information relating to their child such as reports, grades, attendance and much more. It also allows you to update medical information, give permission for excursions, access teacher emails and also receive notifications from the school. For parents familiar with our previous school App, the new App works mostly the same, however, it has additional functionality such as notifications and the ability to sign in without having to enter your username and password each time you log in.

SIMON Everywhere là một Ứng dụng mới dành cho điện thoại thông minh cho phép phụ huynh truy cập tất cả thông tin liên quan đến con mình như báo cáo, điểm số, điểm danh và hơn thế nữa. Nó cũng cho phép bạn cập nhật thông tin y tế, cho phép các chuyến du ngoạn, truy cập email của giáo viên và cũng có thể nhận thông báo từ trường. Đối với phụ huynh quen thuộc với Ứng dụng trường học trước đây của chúng tôi, Ứng dụng mới hoạt động hầu hết giống nhau. Tuy nhiên có chức năng bổ sung như thông báo và khả năng đăng nhập mà không cần phải nhập tên người dùng và mật khẩu của bạn mỗi lần.

everywhere SIMONهو تطبيق جديد للهواتف الذكية يتيح لآلباء الوصول إلى جميع المعلومات المتعلقة بأطفالهم مثل التقارير والدرجات والحضور

وغير ذلك الكثير. كما يسمح لك بتحديث المعلومات الطبية ، ومنح اإلذن بالرحالت ، والوصول إلى رسائل البريد اإللكتروني الخاصة بالمدرسين ،

وكذلك تلقي اإلشعارات من المدرسة.

بالنسبة إلى أولياء األمور المطلعين على تطبيق المدرسة السابق ، يعمل التطبيق الجديد في الغالب بنفس الطريقة ولكن لديه وظائف إضافية مثل اإلشعارات والقدرة على تسجيل الدخول دون الحاجة إلى إدخال اسم المستخدم وكلمة المرور في كل مرة

## STEP 1 STEP 2 Go to the App Store (or Google Play) and search Open the App and **Allow Notifications** and download Simon Everywhere. Mở ứng dụng và cho phép thông báo Truy cập App Store (hoặc Google Play), tìm افتح التطبيق واسمح باإلشعارات.kiếm và tải xuống **Simon Everywhere** اذهب إلى Store App أو Play Google وابحث عن Everywhere Simonوقم بتحميله. SIMON Everywhere  $\odot$ "SimonEverywhere" Would **Like to Send You Notifications** Notifications may include alerts,<br>sounds and icon badges. These can be<br>configured in Settings. Don't Allow **Allow** pp Store  $\alpha$ Google Play

### STEP 3 STEP 4

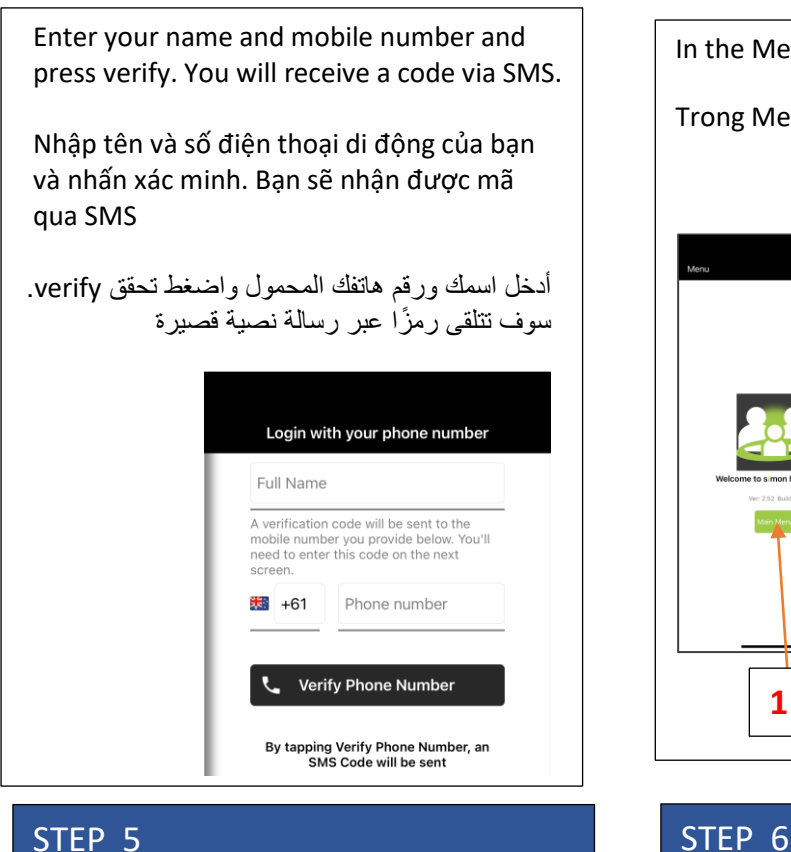

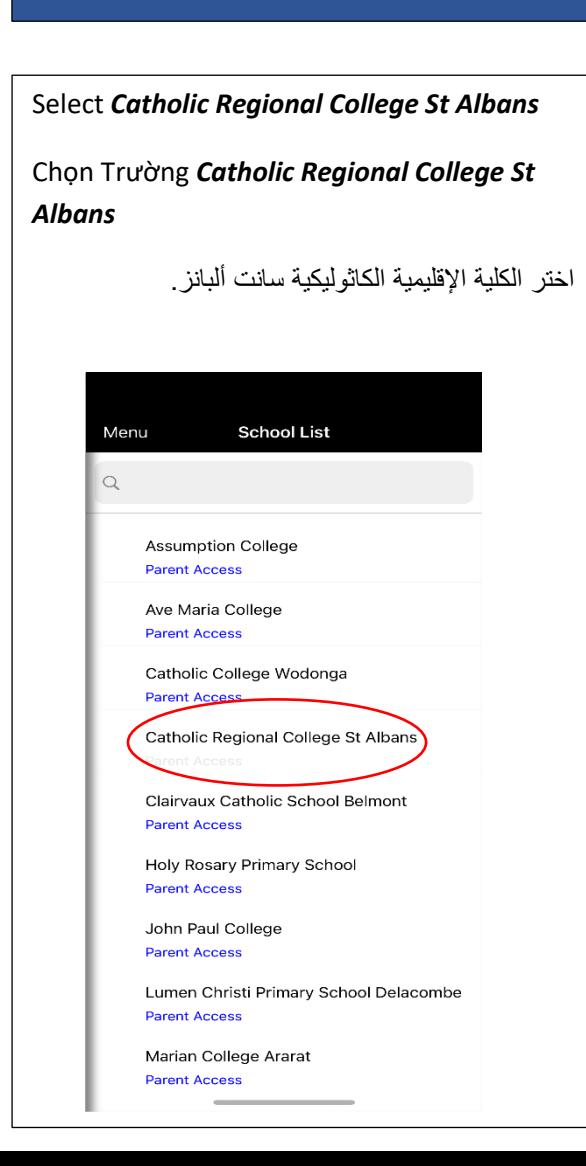

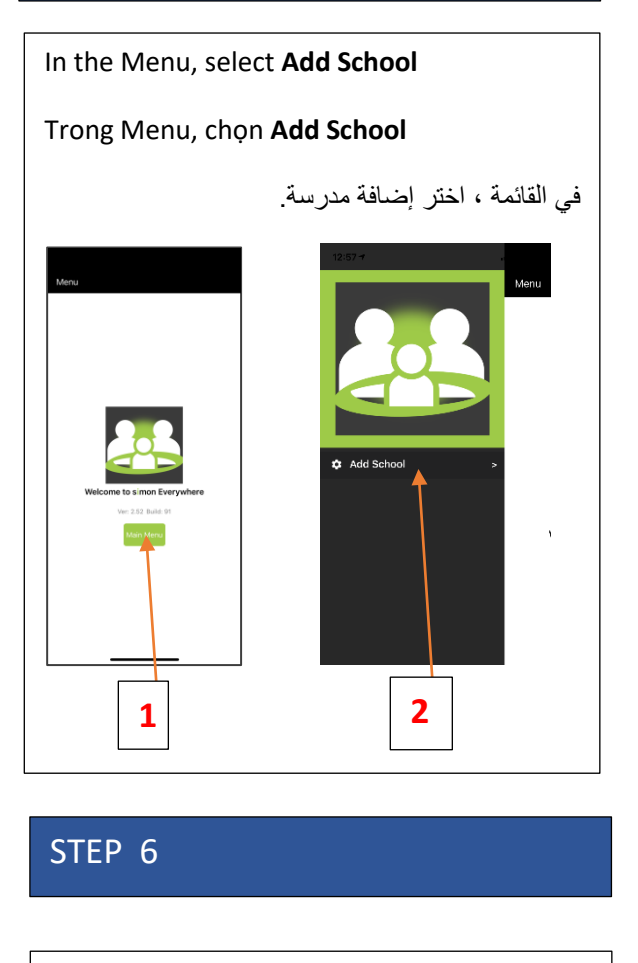

Enter your PAM username (email address) and password.

Nhập tên người dùng (email address) và mật khẩu PAM của bạn.

أدخل اسم المستخدم وكلمة المرور الخاصين بـ PAM إذا كنت ال تعرف بيانات االعتماد هذه ، فاتصل بالمكتب األمامي على الرقم 93662544

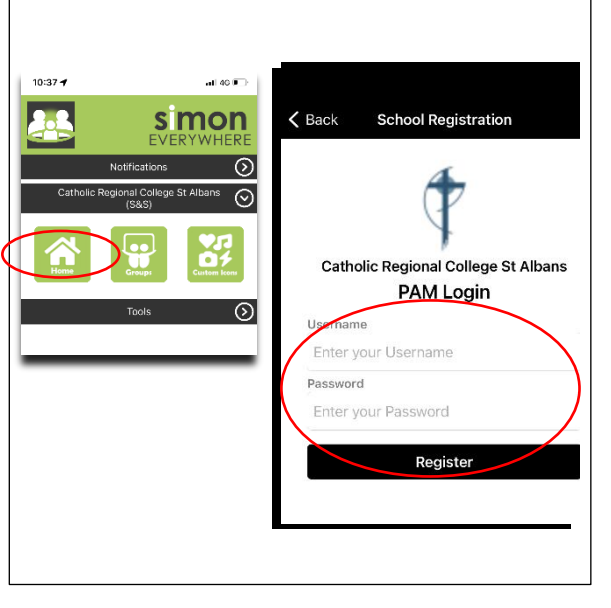